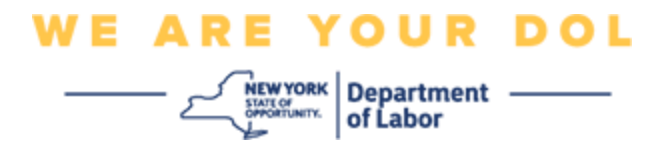

# **Istruzioni per la configurazione dell'autenticazione a più fattori (MFA).**

Lo Stato di New York ha iniziato a utilizzare l'autenticazione a più fattori (MFA) su alcune delle sue applicazioni rivolte al pubblico. L'AMF è un modo per garantire la sicurezza e la protezione del tuo account. Richiede un secondo fattore per dimostrare che sei chi dici di essere al di là di una semplice password. Se stai utilizzando un'applicazione protetta da MFA, anche se qualcuno dovesse indovinare o rubare la tua password, non sarebbe comunque in grado di accedere senza il tuo secondo fattore. Mentre una password è qualcosa che conosci, il secondo fattore è qualcosa che sei (di solito letto da un dispositivo biometrico) o qualcosa che hai.

**Consiglio:** Si consiglia di impostare più di un metodo di autenticazione a più fattori.

**Consiglio:** Se desideri configurare un metodo di autenticazione a più fattori che utilizzi un'app del telefono (Verifica Okta o Google Authenticator), scarica l'app prima di fare clic sul pulsante Configurazione nella pagina del browser "Configura l'autenticazione a più fattori". I due metodi di autenticazione a più fattori che utilizzano le app sono Verifica Okta e Google Authenticator. Per scaricare subito la tua app, [clicca qui per Android e](#page-5-0) [qui per Dispositivi Apple.](#page-5-1)

**NOTA: Tutti gli screenshot provengono dal monitor di un computer a meno che non provengano da un telefono cellulare.**

<span id="page-0-0"></span>**Indice**

**[Configurazione di Google Authenticator A](#page-1-0)utenticazione a più fattori** 

**[Download di Google Authenticator p](#page-5-0)er Android** 

**[Download di Google Authenticator per dispositivo Apple](#page-5-1)**

**[Utilizzo dell'app Google Authenticator](#page-8-0)**

**[Indicazioni su come inserire una chiave di configurazione.](#page-13-0) [Indicazioni per la](#page-9-0)** 

**[scansione di un codice QR](#page-9-0) [Messaggi di errore potenziali](#page-19-0)**

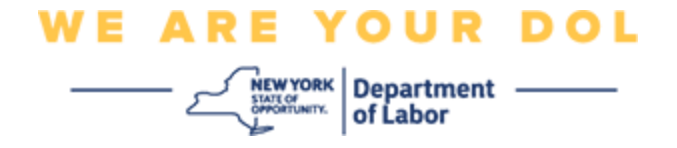

#### <span id="page-1-0"></span>**Configurazione dell'autenticazione a più fattori di Google Authenticator**

Se non sei ancora iscritto all'MFA, ti verrà chiesto di iscriverti dopo aver effettuato l'accesso a Labor Online Services e aver cliccato sul pulsante dell'applicazione "Servizi per la disoccupazione".

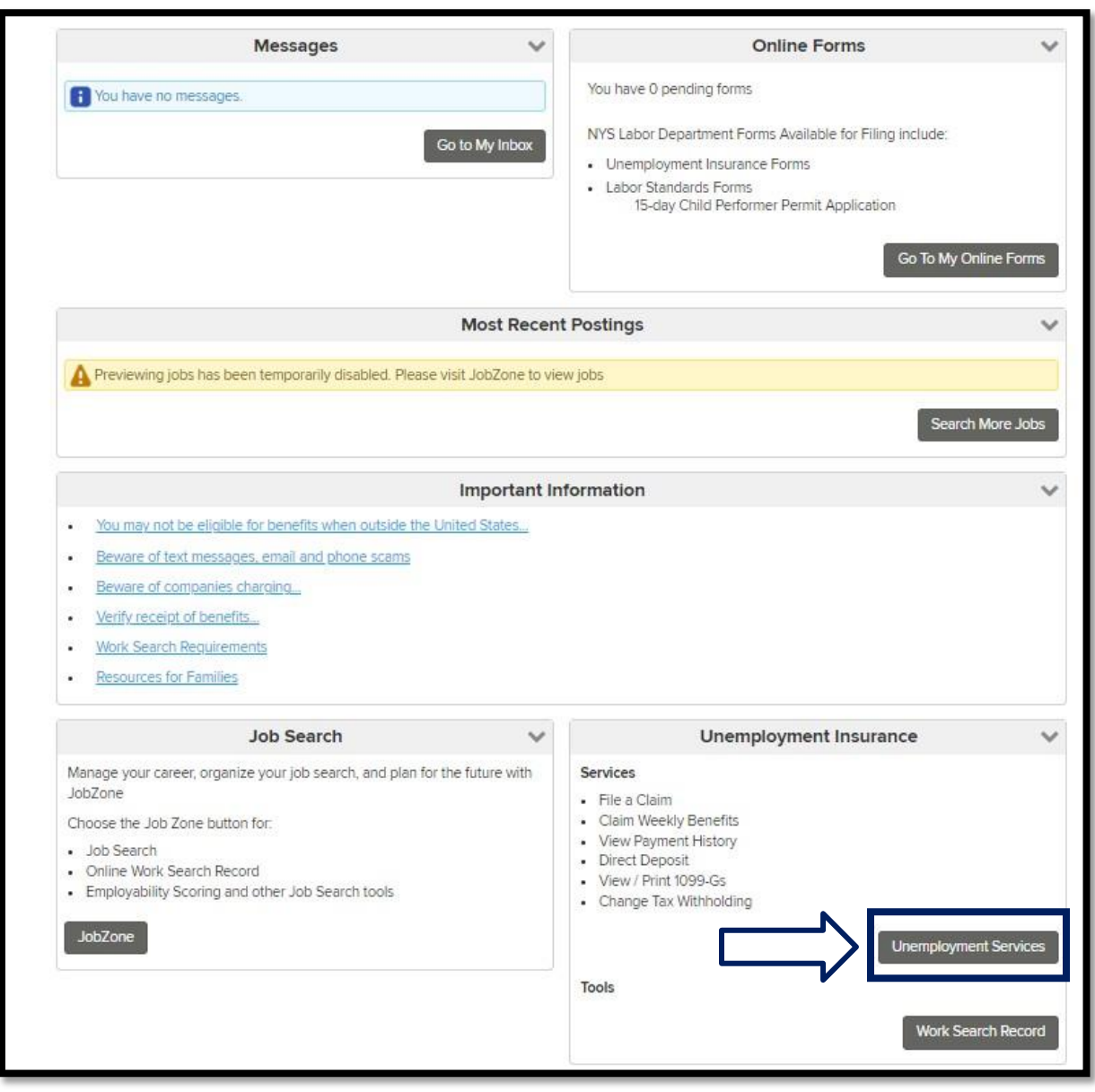

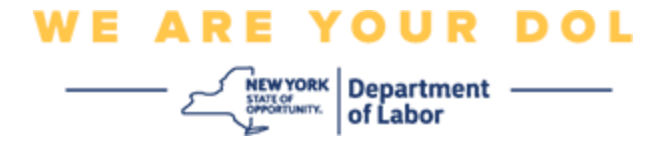

Sullo schermo del tuo computer vedrai un menu che ti chiede di impostare la tua Autenticazione a più fattori.

- 1. Scarica l'app Google Authenticator sul tuo smartphone.
- 2. Sullo schermo del tuo computer, fai clic su Configurazione in Google Authenticator per iniziare il processo di configurazione.

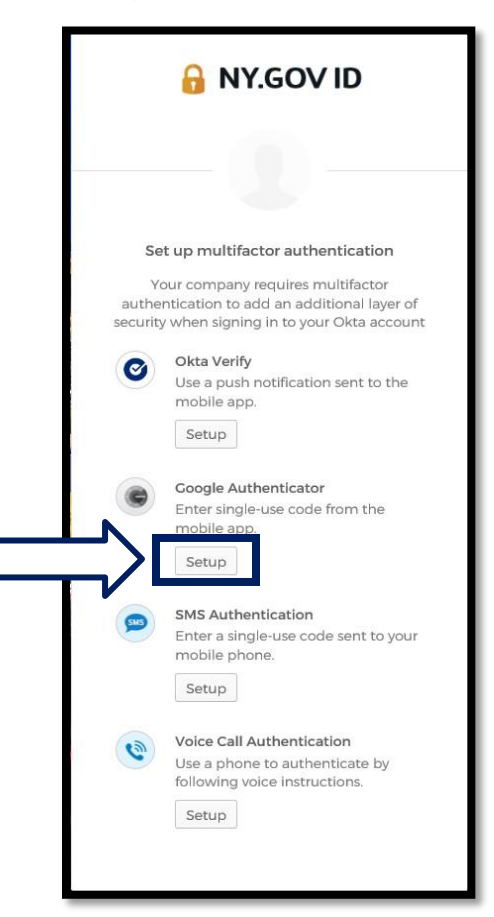

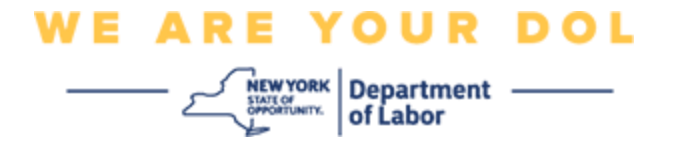

3. Si aprirà una nuova schermata sul monitor del tuo computer. Scegli iPhone o Android in base al tuo dispositivo. Se hai un tablet Apple, seleziona iPhone.

**Se hai un Android, vedrai questo:**

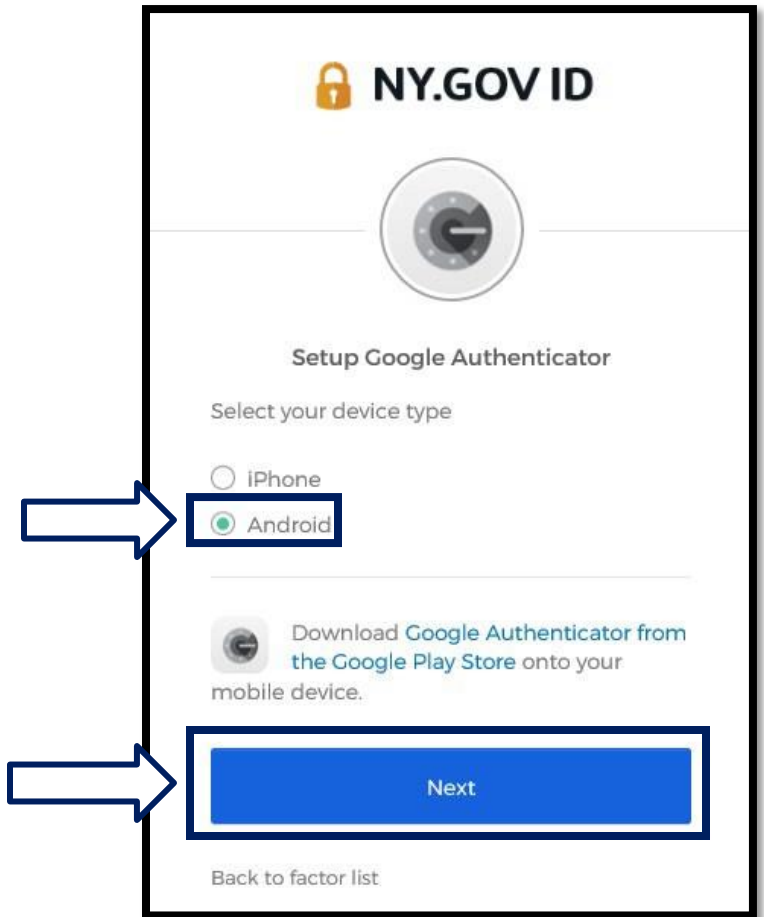

Ti verrà chiesto di scaricare l'app Google Authenticator dal Google Play Store. Se non l'hai già fatto, dovresti scaricare l'applicazione adesso.

**[Clicca qui per le indicazioni su come scaricare l'app Google Authenticator](#page-5-0) [sul](#page-5-0)  [tuo dispositivo Android.](#page-5-0)**

4. Fare clic sul pulsante Avanti.

**[Clicca qui per procedere](#page-7-0)**.

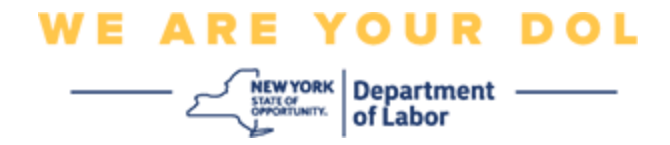

**Se selezioni iPhone, vedrai questo:**

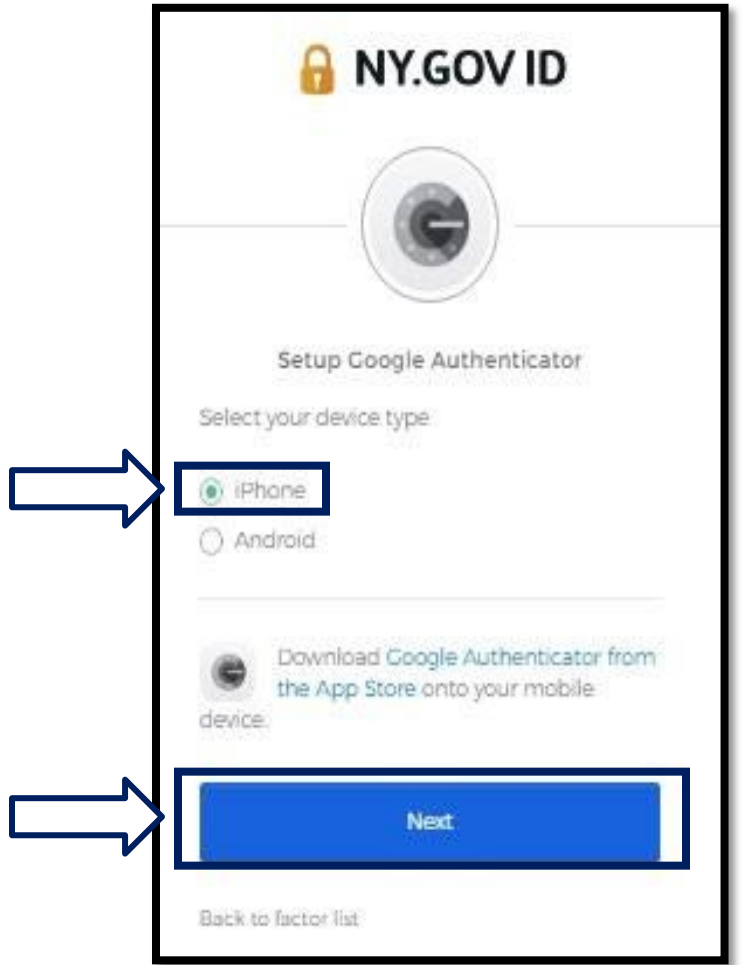

Ti verrà chiesto di scaricare l'app Google Authenticator dal Play Store di Google. Se non l'hai già fatto, dovresti scaricare l'applicazione adesso.

**[Clicca qui per le indicazioni su come scaricare l'app Google Authenticator](#page-5-1) [sul](#page-5-1)  [tuo dispositivo Android.](#page-5-1)**

5. Fare clic sul pulsante Avanti.

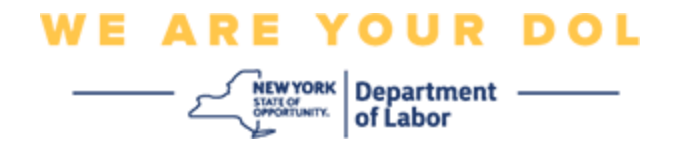

<span id="page-5-0"></span>**Istruzioni per scaricare l'app Google Authenticator su un dispositivo Android.**

- 6. Sul tuo smartphone o tablet, accedi a Google Play. Assicurati che lo smartphone o il tablet eseguano l'ultima versione del sistema operativo (OS).
- 7. In Google Play, cerca l'app Google Authenticator.
- 8. Una volta trovata l'app, scaricala e installala sul tuo smartphone o tablet. *(NOTA: L'app potrebbe apparire leggermente diversa a seconda della versione del telefono)*

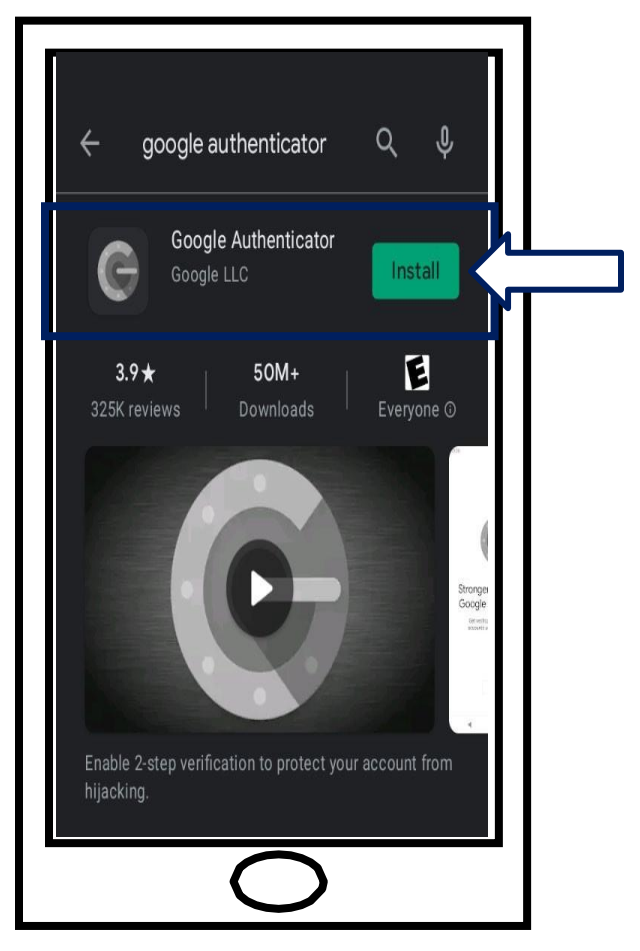

<span id="page-5-1"></span>**[Clicca qui per tornare alla Pagina principale.](#page-7-1)**

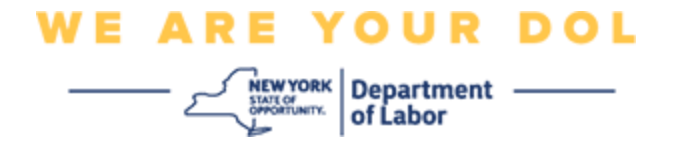

#### **Istruzioni per scaricare l'app Google Authenticator su un dispositivo Apple.**

- 9. Sul tuo smartphone o tablet, accedi all'App Store. Assicurati che lo smartphone o il tablet eseguano l'ultima versione del sistema operativo (OS).
- 10.In App Store, cerca l'app Google Authenticator.
- 11.Seleziona l'app mobile Google Authenticator.
- 12.Scarica e installa l'app.

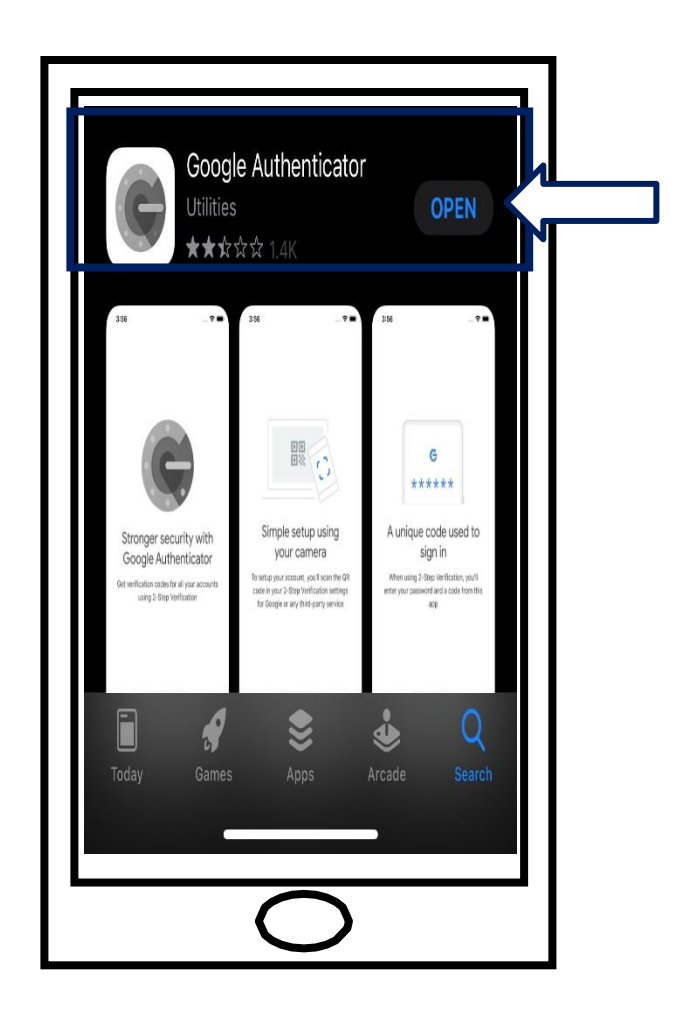

13.Dopo aver installato l'app Google Authenticator sul tuo smartphone o tablet, accedi all'app sul tuo dispositivo e aprila.

**[Clicca qui per tornare alla pagina principale.](#page-7-1)**

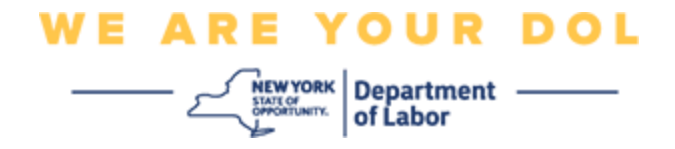

#### <span id="page-7-1"></span>**Apri l'app Google Authenticator sul tuo smartphone o tablet.**

- <span id="page-7-0"></span>14.Lo schermo del tuo computer mostrerà ora una finestra di dialogo con un codice QR (Quick Response).
	- Se non riesci a scansionare il codice QR, fai clic su **Non riesci a scansionare**? opzione sotto il codice QR sullo schermo del computer. [Clicca qui per le istruzioni relative all'opzione](#page-13-0) [Impossibile eseguire la](#page-13-0)  [scansione.](#page-13-0)

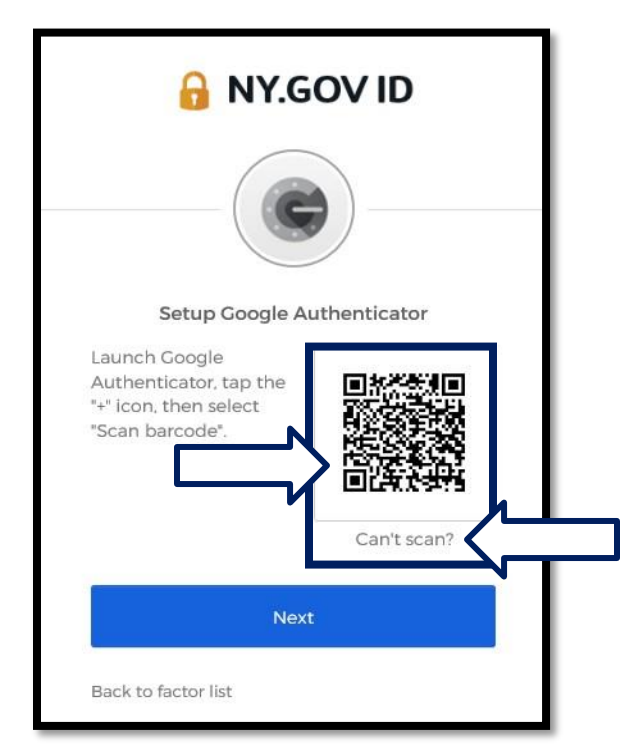

15.Accedi alla tua app Google Authenticator e aprila.

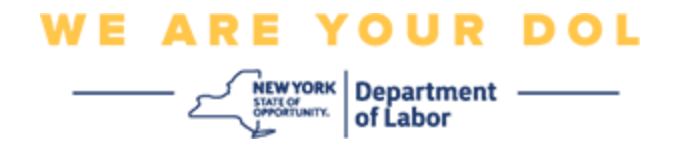

# <span id="page-8-0"></span>**Utilizzo dell'app Google Authenticator**

16.Sul tuo smartphone vedrai questa schermata.

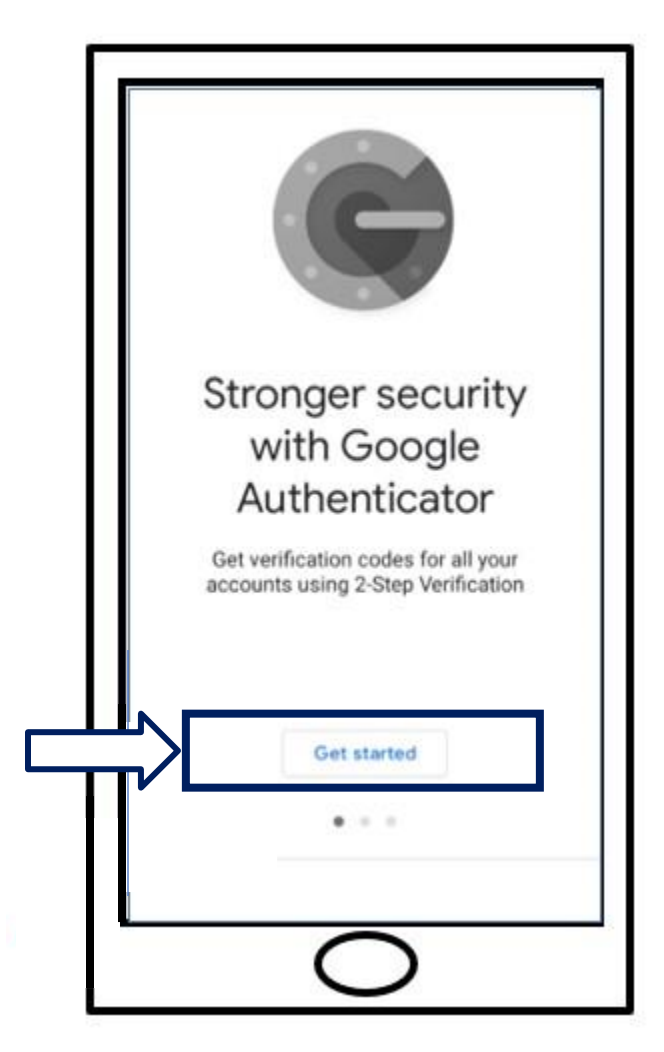

17.*Fare clic su Inizia.*

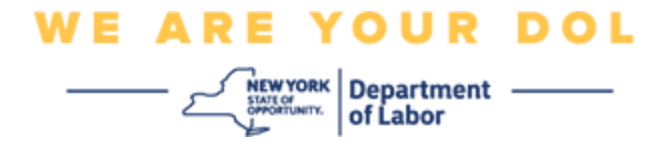

18.Si aprirà questa schermata. Ti verrà data la possibilità di **scansionare un codice QR o**

[Immettere una chiave di configurazione.](#page-13-0) Scegliere una sola opzione.

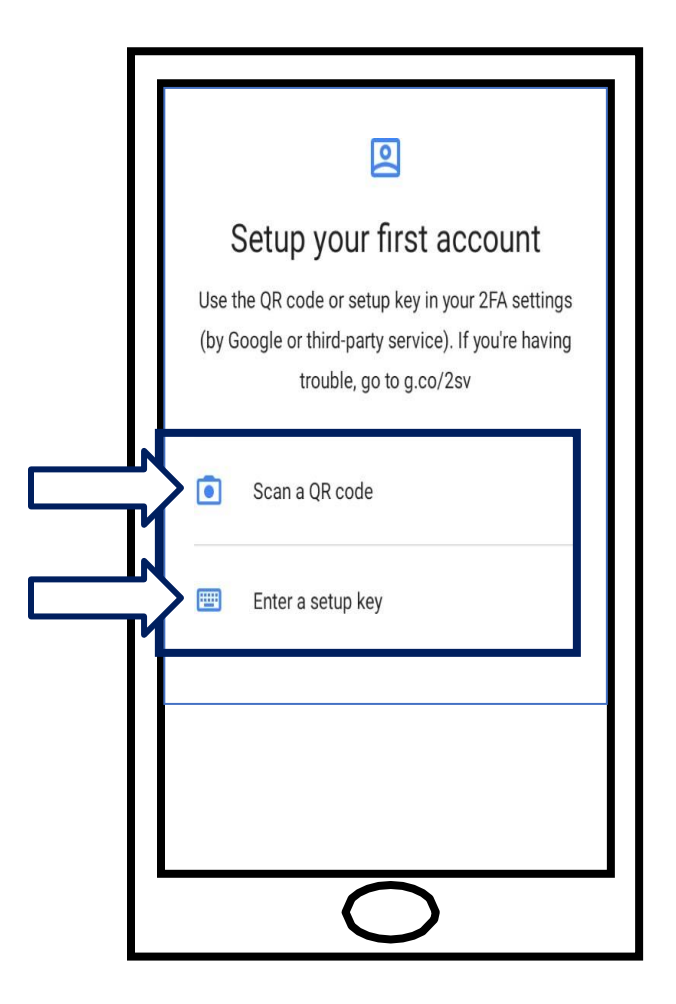

# <span id="page-9-0"></span>**Istruzioni per l'utilizzo dell'app Google Authenticator per eseguire la scansione di un codice QR: Su un dispositivo Android**

19.L'app chiederà il permesso di utilizzare la tua fotocamera. Fare clic su **Durante l'utilizzo dell'app**.

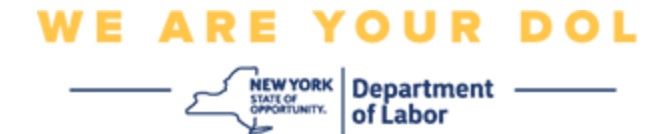

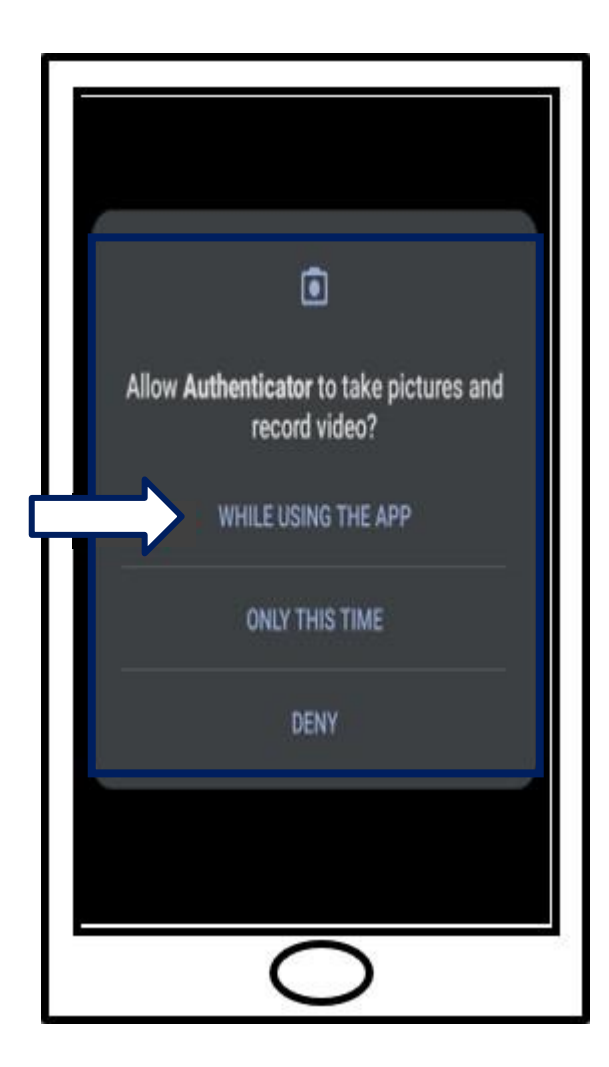

20.Procedi verso [Scansiona il QR Code.](#page-12-0)

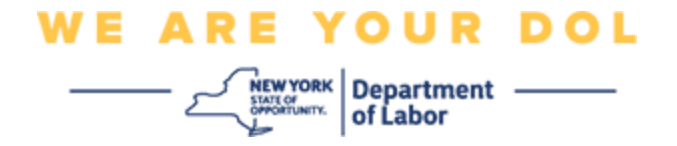

### **Su un dispositivo Apple**

21.Vedrai un messaggio che "Authenticator" vorrebbe accedere alla fotocamera. Clicca **Ok.**

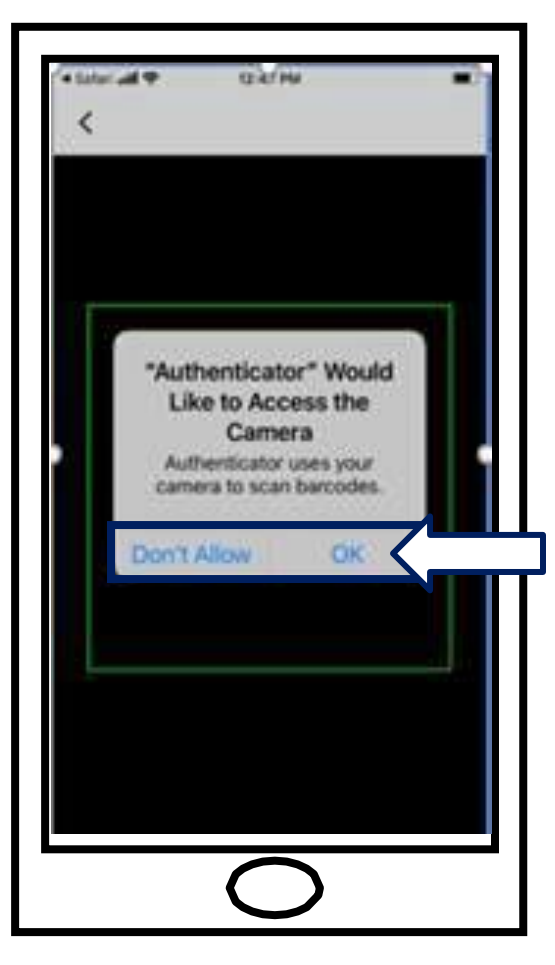

22.Procedi verso [Scansiona il QR Code.](#page-12-0)

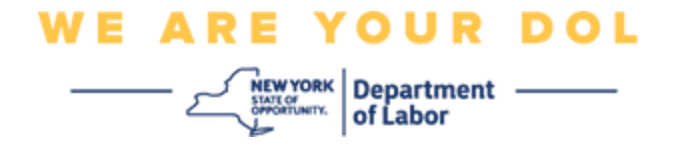

### <span id="page-12-0"></span>**Scansiona il QR Code**

23.Lo schermo del tuo smartphone ora mostrerà una schermata vuota con un quadrato al centro.

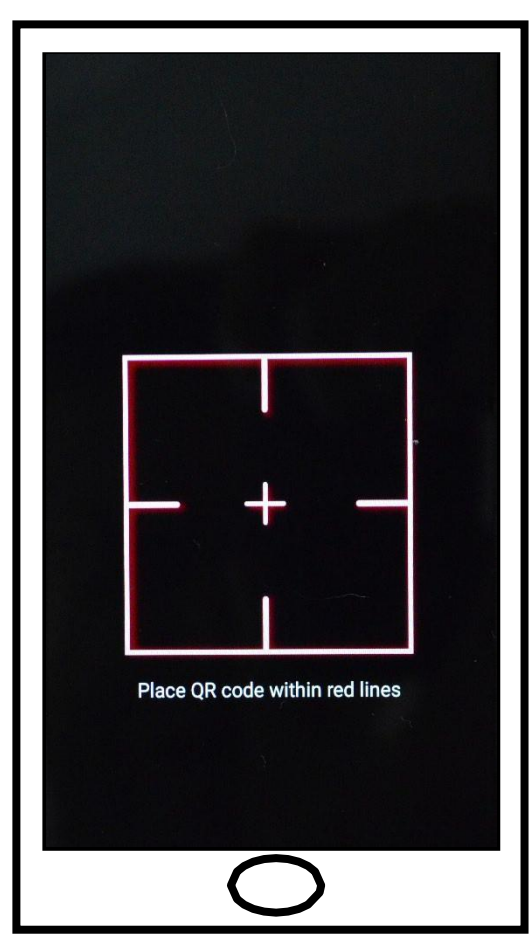

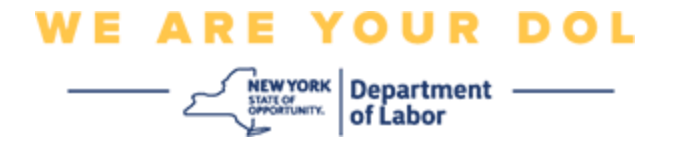

<span id="page-13-0"></span>24.Punta la fotocamera del tuo smartphone o tablet verso il codice QR che si trova sullo schermo del tuo computer (vedi immagine sotto), in modo che il codice QR sullo schermo del computer appaia nel riquadro verde sullo schermo del tuo smartphone. L'app eseguirà automaticamente la scansione del codice sul tuo telefono o tablet.

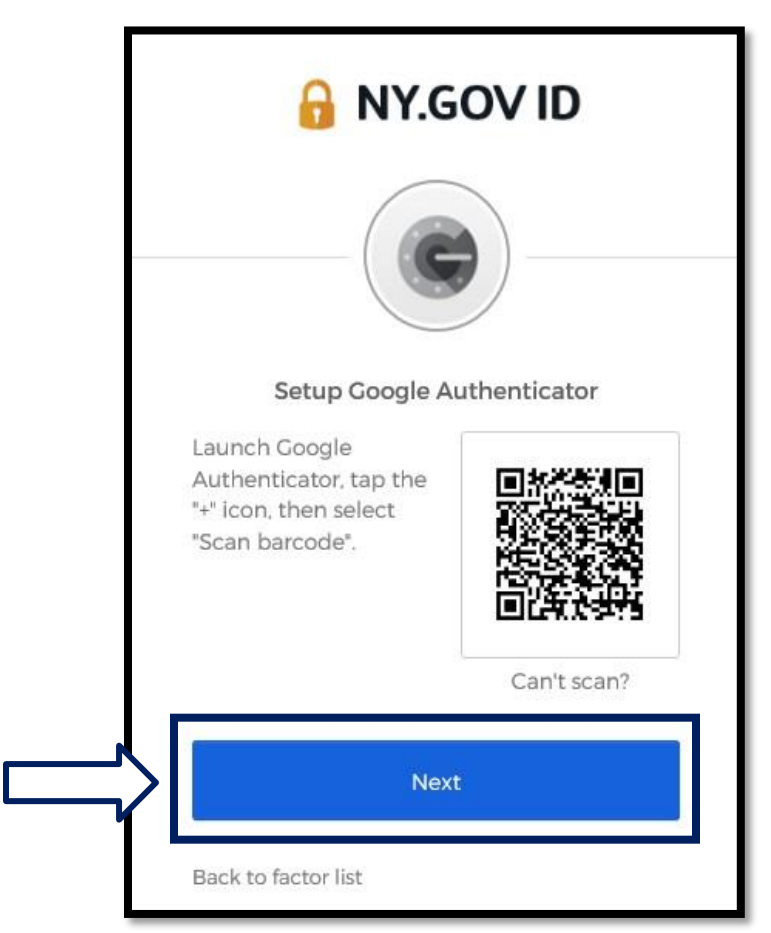

25.**Procedi con i passaggi per [l'inserimento del codice.](#page-16-0)**

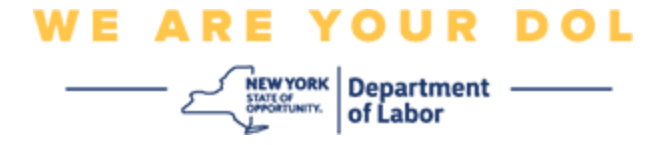

**Indicazioni su come inserire una chiave di configurazione (se non riesci a scansionare un codice QR).**

26.Se non è possibile eseguire la scansione del codice, al passaggio 13 sopra, selezionare Immettere una chiave di configurazione.

**Consiglio:** [Fare clic qui per altri possibili motivi di questo errore e come](#page-21-0) 

#### [correggerli.](#page-21-0)

27.Sullo schermo del tuo computer, ti verrà mostrata una chiave segreta. Questo è il codice che inserirai nell'app Google Authenticator. Ti verrà mostrata una schermata che contiene le istruzioni per inserire una chiave di configurazione. NOTA: Per procedere con questo passaggio, devi prima impostare il metodo di autenticazione a più fattori Verifica Okta.

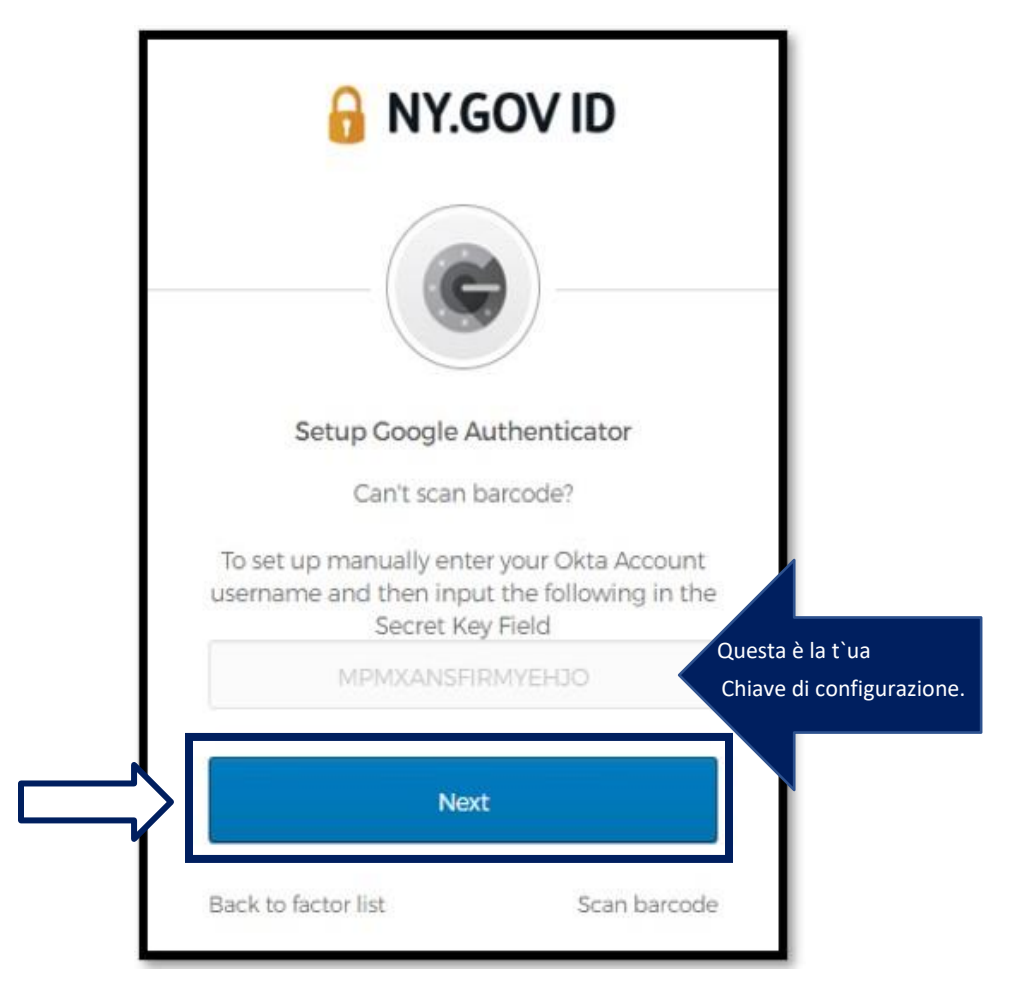

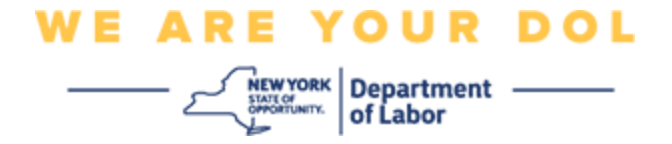

28.Sulla tua app Google Authenticator, inserisci il nome del tuo account NY.gov, inserisci la tua chiave segreta, seleziona Basato sul tempo.

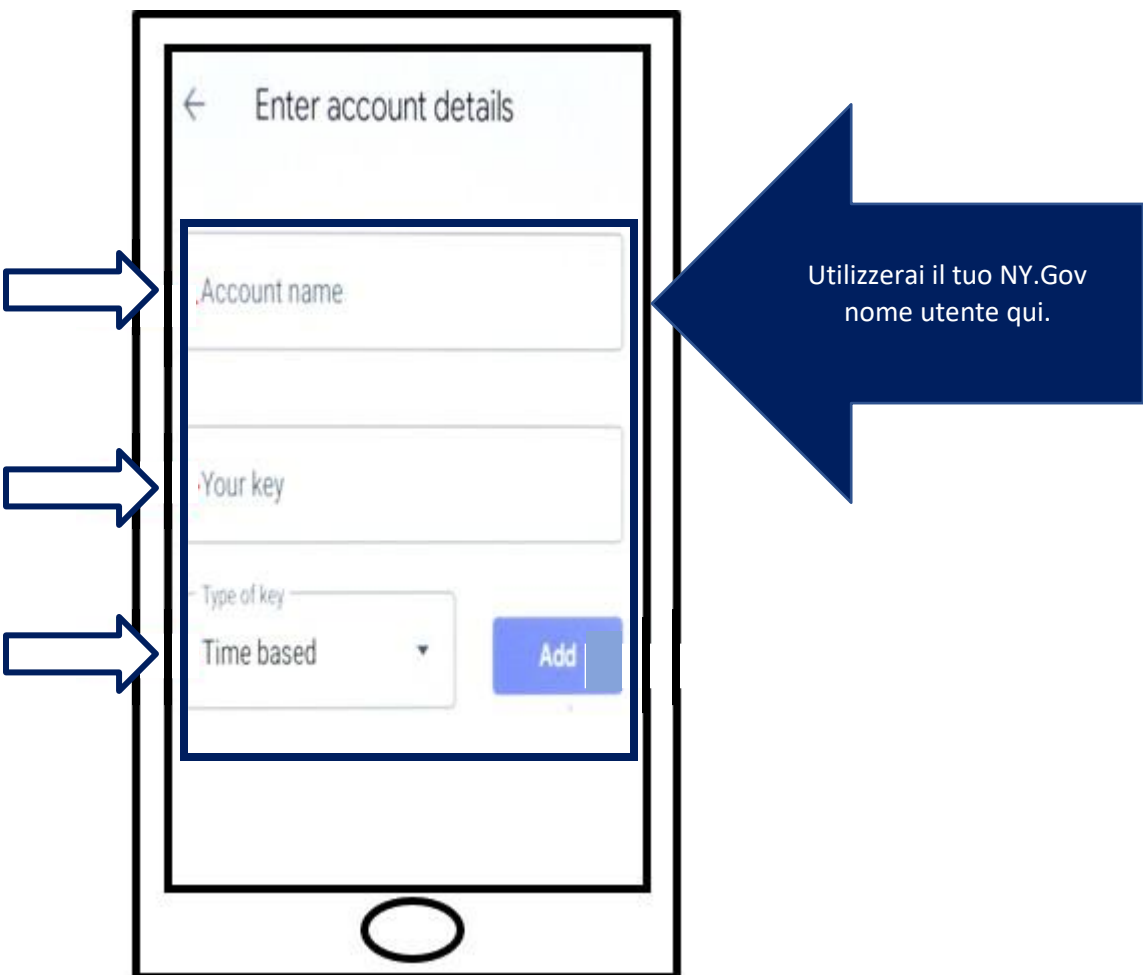

29.Fare clic sul pulsante **Aggiungi**.

30.**Procedi con i passaggi per [l'inserimento del codice.](#page-16-0)**

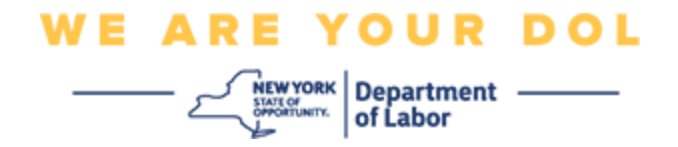

#### <span id="page-16-0"></span>**Inserisci il tuo codice.**

31.Una volta che l'app ha scansionato con successo il codice QR, il tuo smartphone ti mostrerà una schermata con il tuo nome utente e un codice a sei cifre. Questo è il codice che inserirai nel computer nei passaggi successivi. Questo codice cambierà ogni 30 secondi.

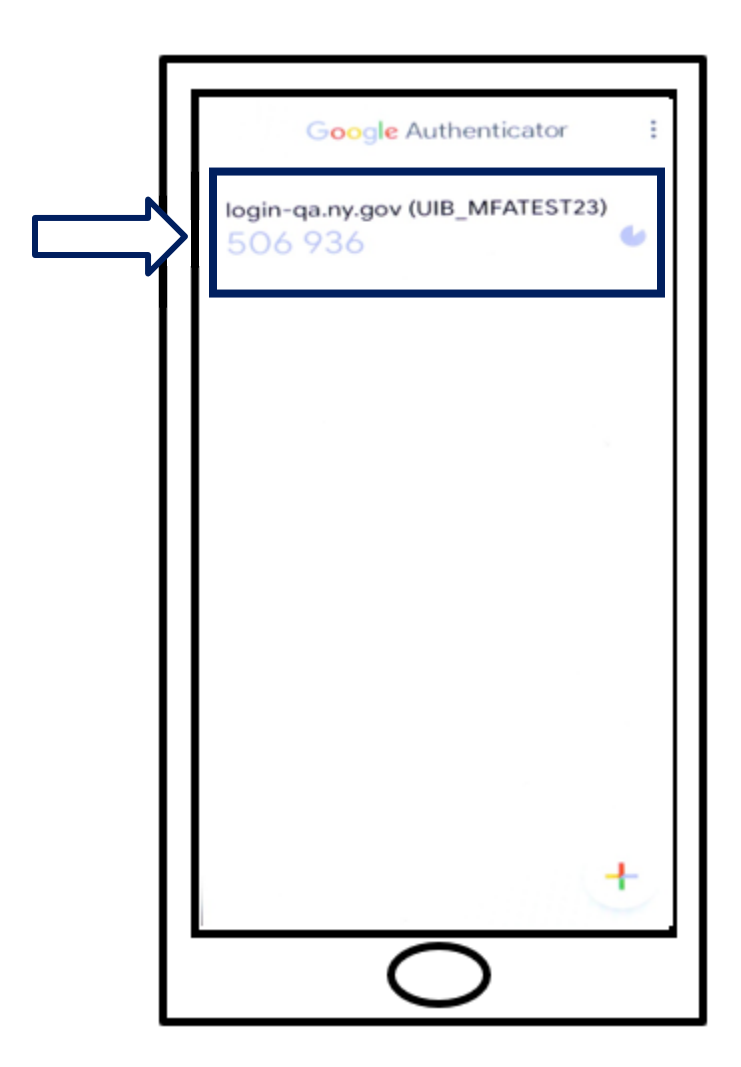

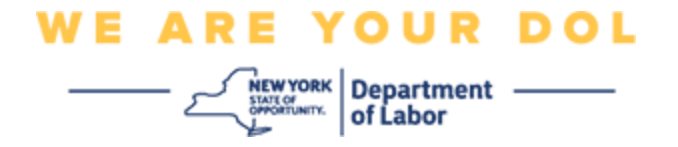

32.Digita il codice dalla tua app nel campo Inserisci codice sul monitor del tuo computer e fai clic su **Verifica**.

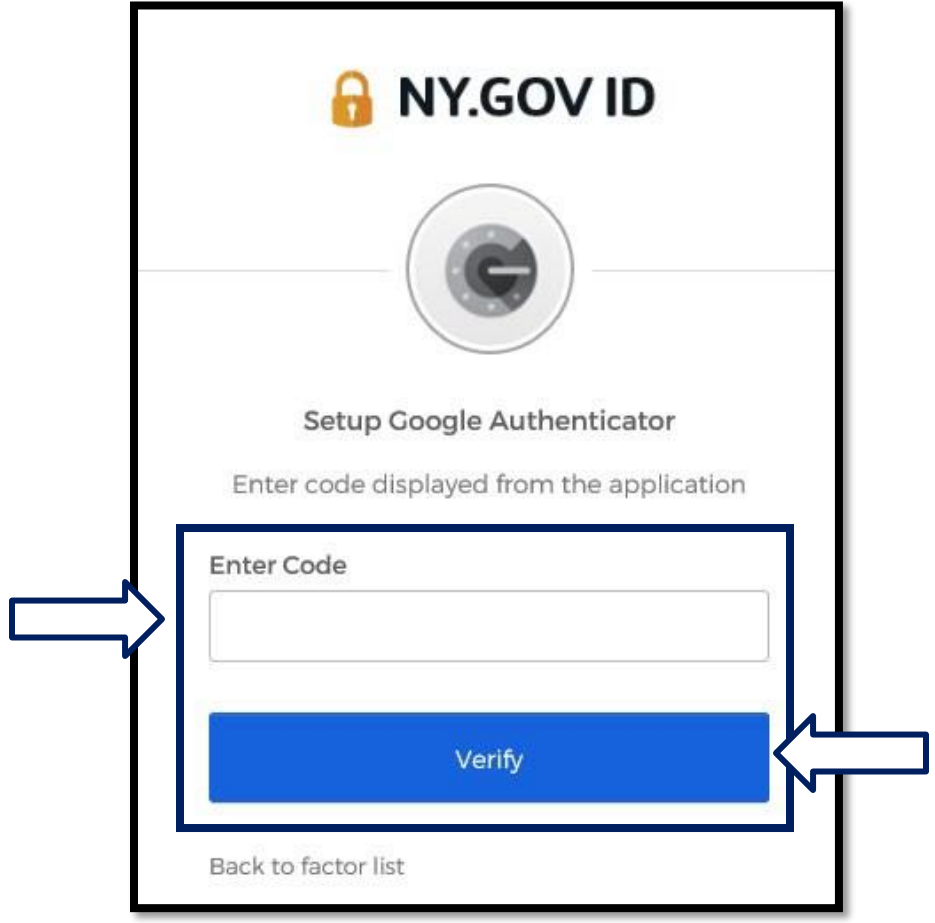

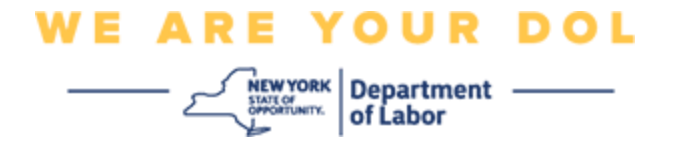

33.Verrai reindirizzato alla schermata di registrazione in cui puoi impostare un altro metodo di autenticazione a più fattori. Nota che Google Authenticator è ora sotto l'Intestazione fattori registrati. Si consiglia di impostare più di un metodo di autenticazione a più fattori.

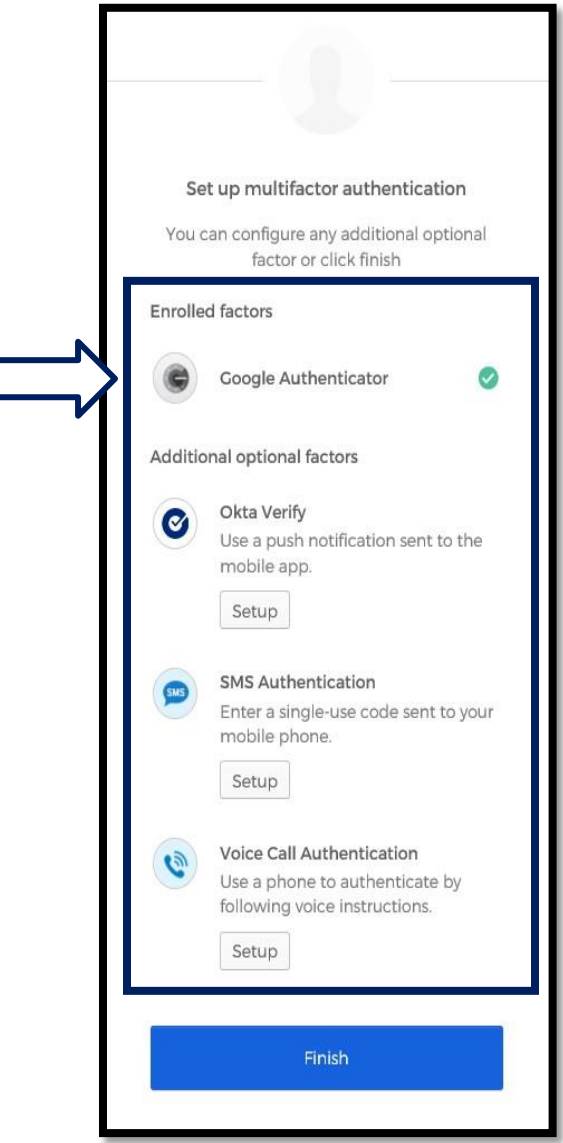

- 34.Dopo aver impostato tutti i metodi di autenticazione a più fattori desiderati, fare clic sul pulsante Fine.
	- Consiglio: Se intendi configurare un metodo di autenticazione a più fattori che utilizza un'app per telefono, scarica le app prima di fare clic sul pulsante Configurazione nella pagina del browser "Configura l'autenticazione a più fattori". I due metodi di autenticazione a più fattori che utilizzano le app sono Verifica Okta e Google Authenticator.

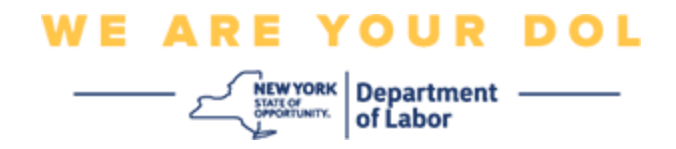

### <span id="page-19-0"></span>**Potenziali messaggi di errore e come risolverli.**

- Messaggio di errore: La sessione è scaduta.
- Rimedio: Il cliente deve accedere di nuovo.

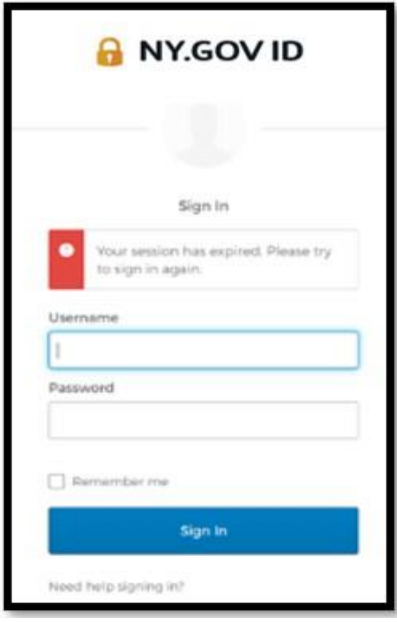

- Messaggio di errore: Il token non corrisponde.
- Rimedio:
	- 1. Il cliente deve verificare con attenzione.
	- 2. Il cliente deve "Inviare" di nuovo il codice.

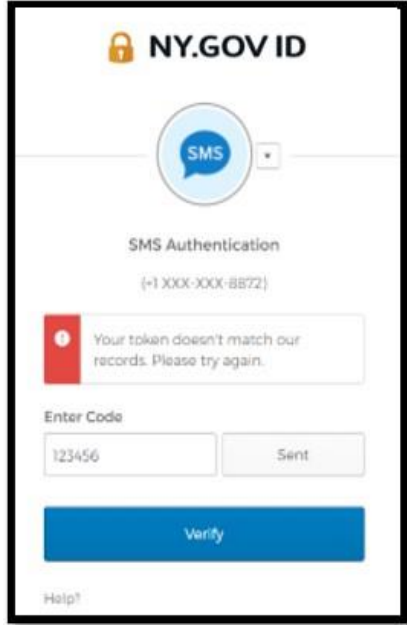

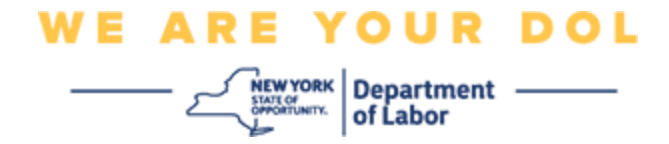

- Messaggio di errore: Errore trovato.
- Rimedio: Il cliente deve inserire il codice.

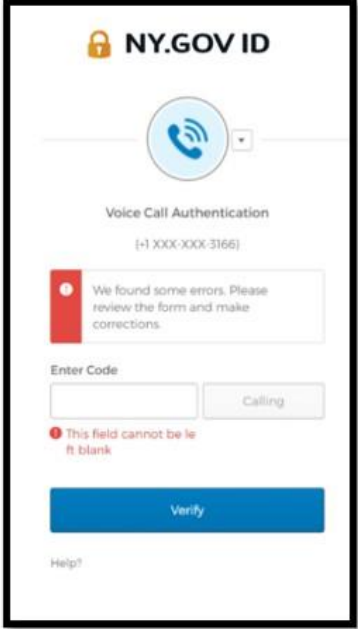

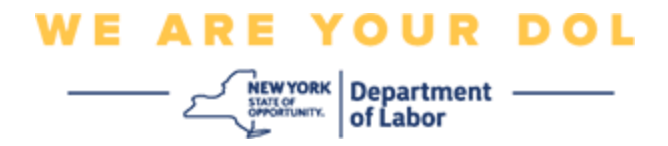

- <span id="page-21-0"></span>• Messaggio di errore: Il codice a barre non esegue la scansione.
- Rimedio:
	- 1. Prova i metodi alternativi forniti.
		- "Invia attivazione tramite SMS" Il cliente può inserire un numero di telefono.
		- "Installazione manuale senza push" Il cliente vedrà un codice temporaneo.
		- "Invia e-mail di attivazione" Il cliente riceverà un'e-mail all'account e-mail utilizzato nella creazione del proprio account.

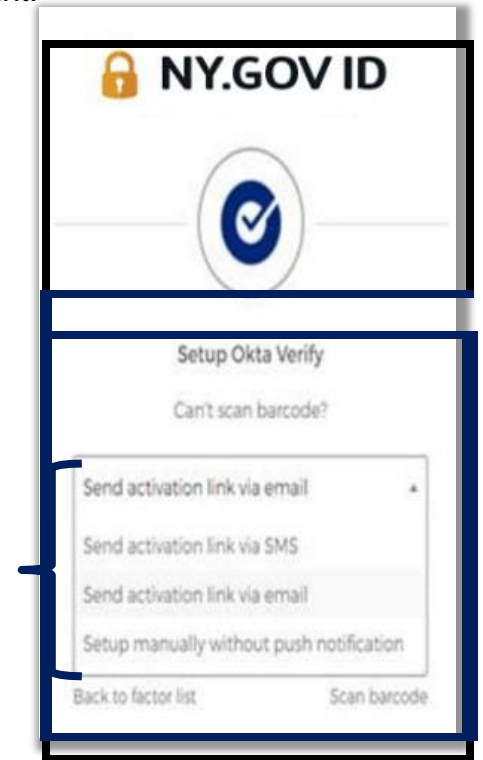

2. Garantire che il dispositivo del cliente abbia "consentito" l'accesso alla fotocamera. [\(clicca qui per](#page-9-0) [le istruzioni\)](#page-9-0)

**[Clicca qui per tornare alla pagina principale.](#page-0-0)**